# **Attendance registration**

### Målgruppe

2. Students

Attendance registration is part of some courses. Attendance registration may for instance be a part of an exam or constitute an exam. Your teacher can ask you to register your attendance via itslearning.

This guide includes information about:

- How to register your attendance on your computer
- How to register your attendance via the itslearning app
- How to get an overview of your attendance in a specific course

## 17:00 18:00 19:00  $20:00$  $\times$ 11/01/2021.21:00 - 23:00 Sandbox Itoftgaard -! 21:00 O Sandbox Itoftgaard - Louise Toftg... **Fibiger LA** Study group 2 22:00 **SELF-REGISTRATION** Register presence 23:00

### **How to register your attendance on your computer**

1.When the teacher has started the self‐registration in itslearning, click the tab *Calender* in itslearning and find the event.

2.Click *Register presence.*

3.Use the code that your teacher shares with you, e.g. through Zoom screen share or on a projector/blackboard.

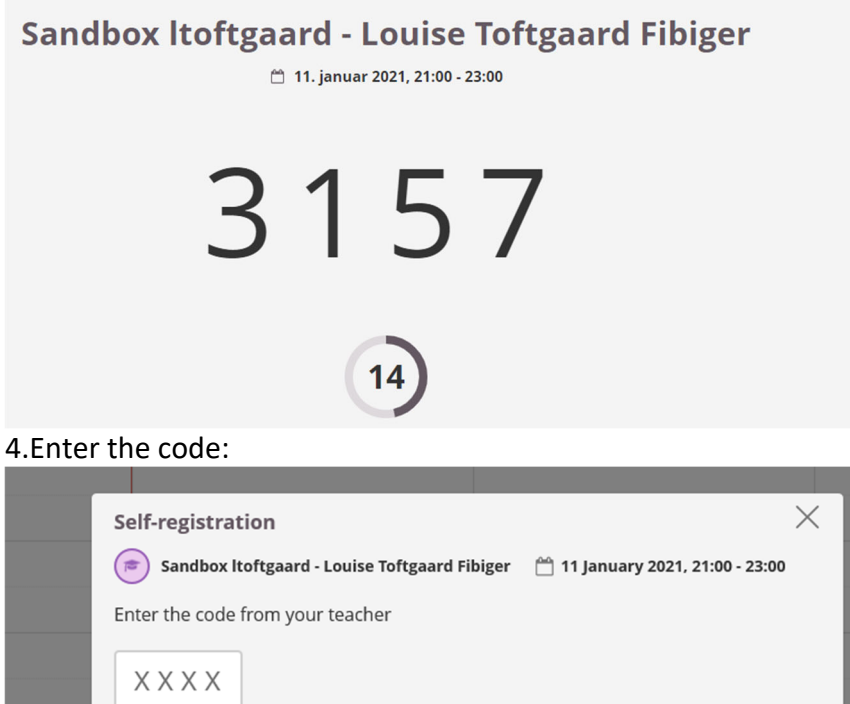

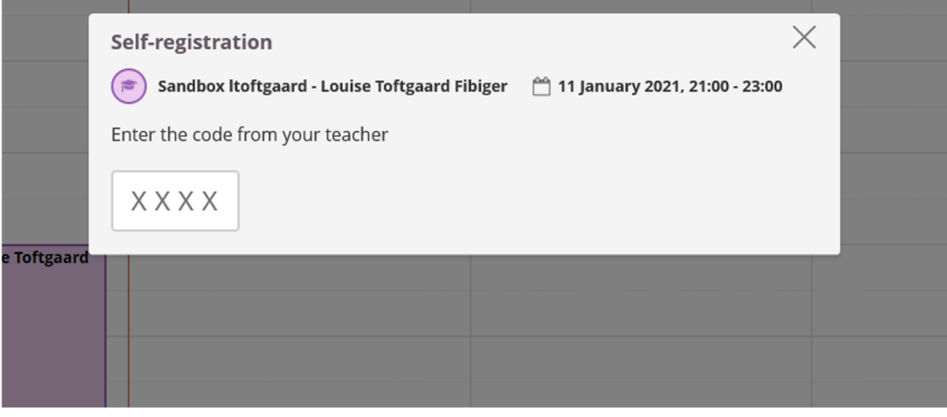

5.You can now see that you have registered your attendance:

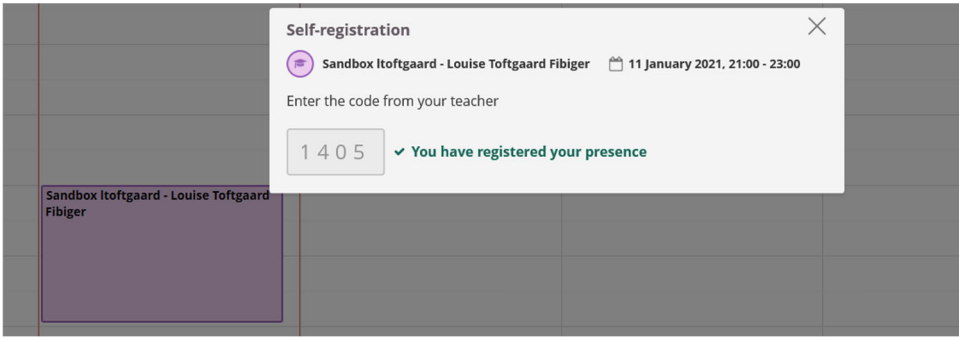

If you re-enter the calendar, you will be able to see that you have registrered your attendance.

L

**How to register your attendance via the itslearning app**

1.Go to *Calendar*  2.Choose the relevant event 3.Click *Register presence* 

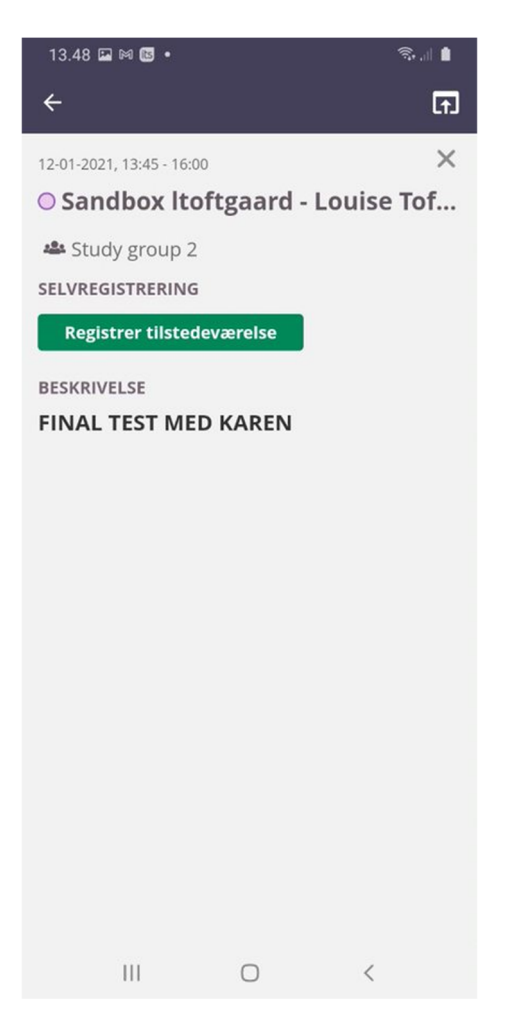

4.Enter the code which is shared by your teacher

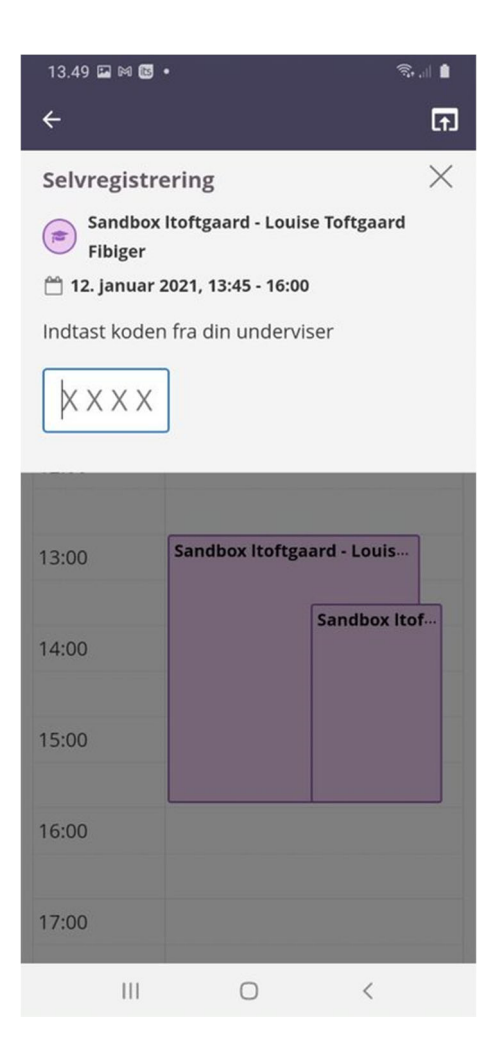

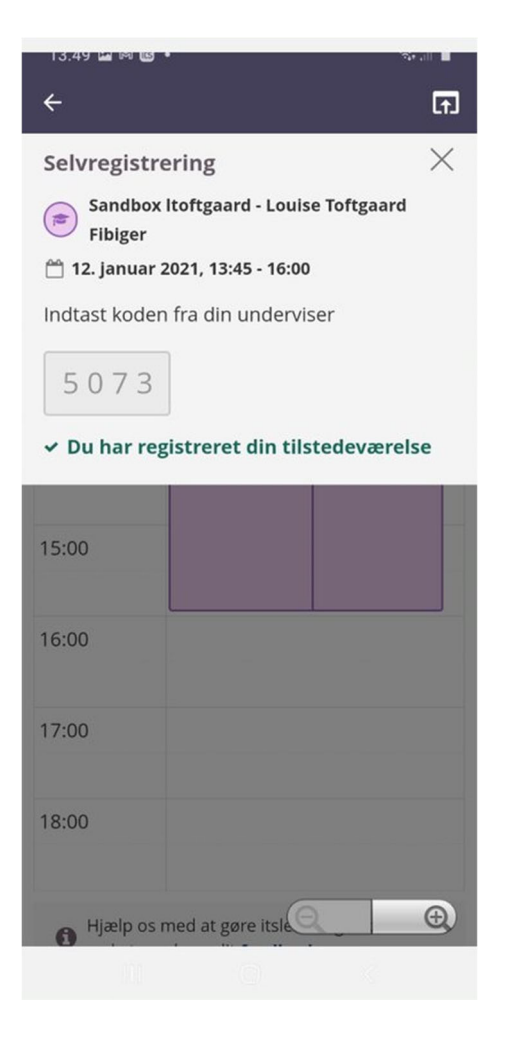

5.Your attendance is now registered.

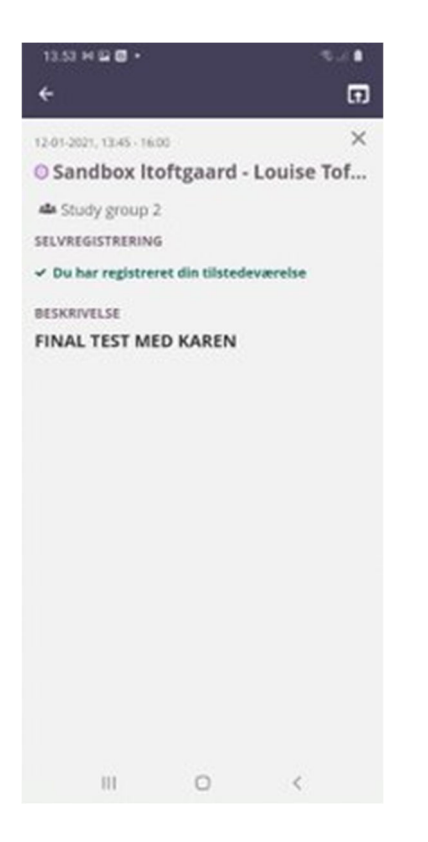

### **How to get an overview of your attendance in a specific course**

Go to the course, and click the tab *Status and follow‐up* > *Attendance* to see an overview of your attendance.

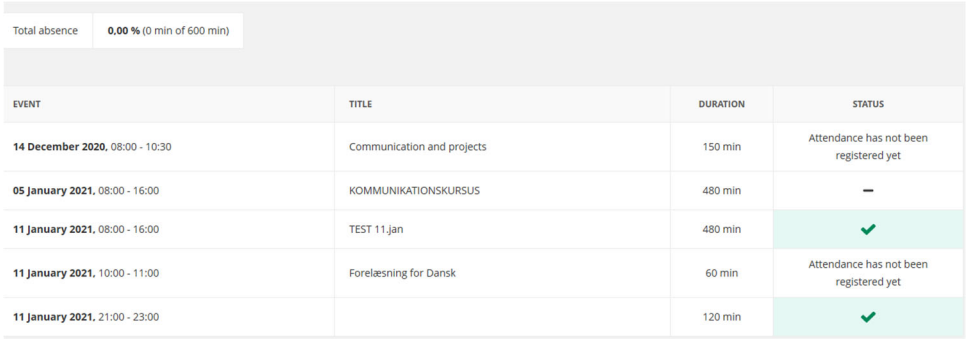